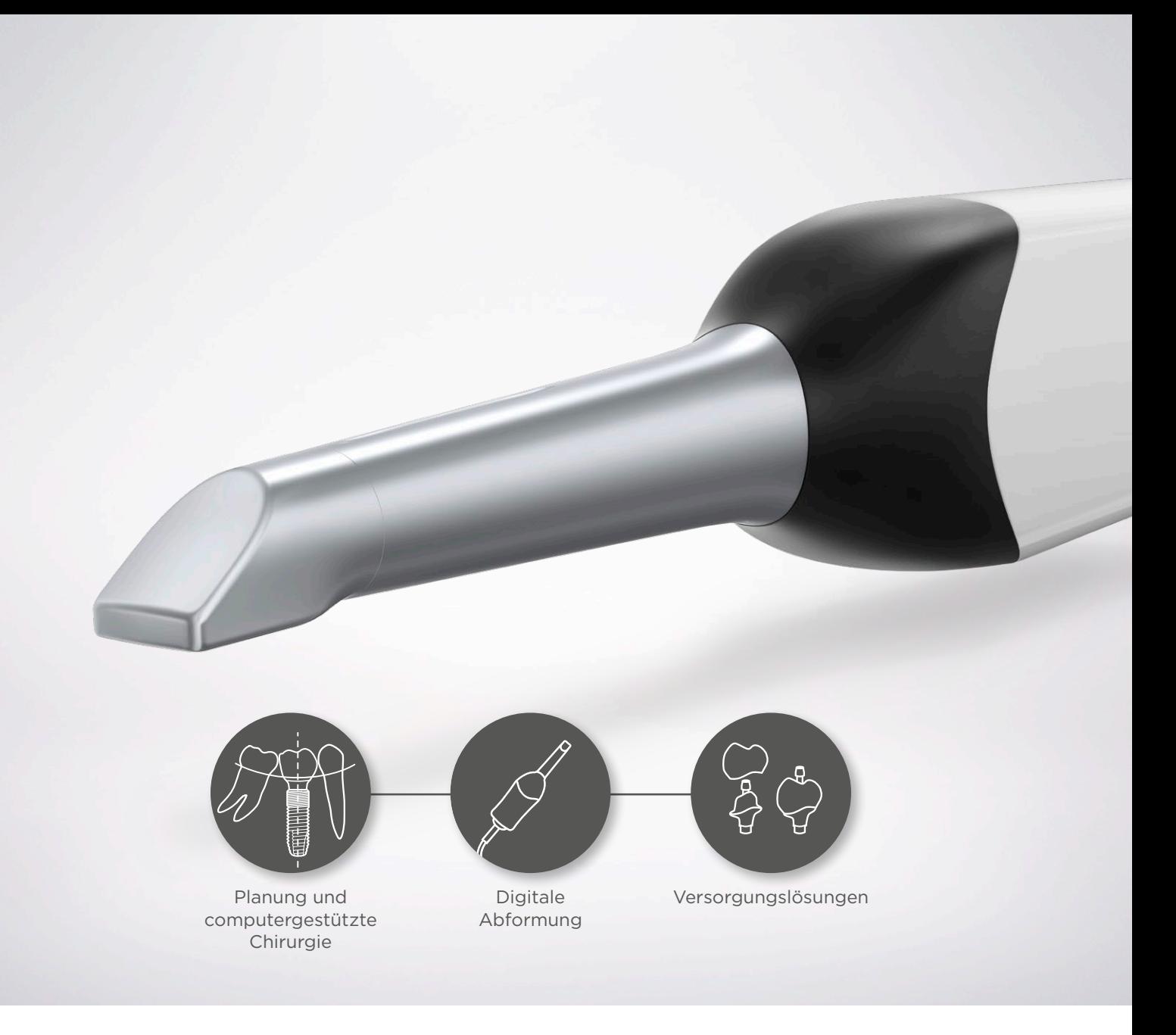

#### Azento<sup>™</sup> Simplant® Atlantis®

CEREC® Omnicam – Scannen für digitale Implantatlösungen

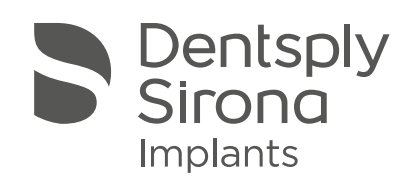

#### Azento<sup>™</sup> Simplant® Atlantis®

#### INHALT

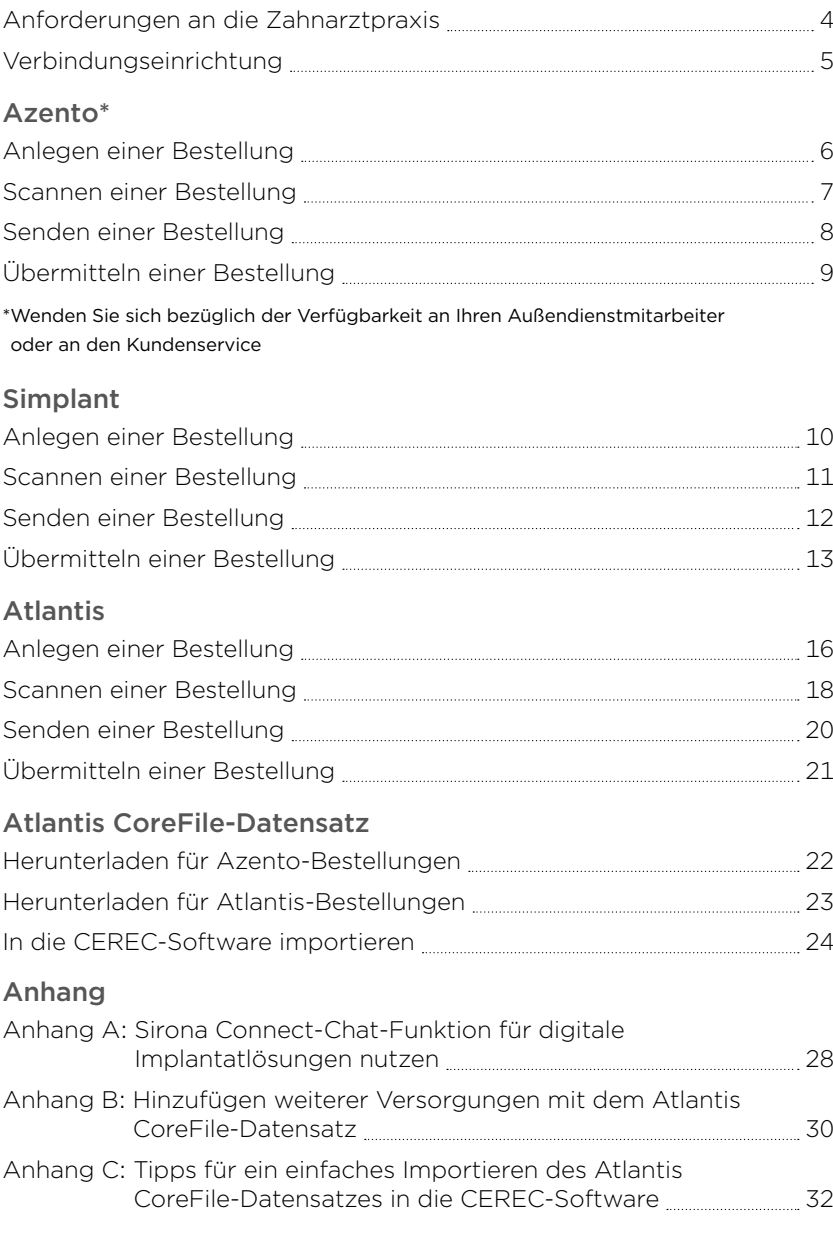

Alle Warenzeichen und Firmennamen sind Eigentum der jeweiligen Inhaber.

Möglicherweise sind nicht alle Produkte für alle Märkte zugelassen/lizenziert. Für Auskunft über das aktuelle Produktsortiment und die Verfügbarkeit der einzelnen Produkte steht Ihnen Ihr Dentsply Sirona Implants-Außendienstmitarbeiter gerne zur Verfügung.

Um die Lesbarkeit für unsere Kunden zu verbessern, verwendet Dentsply Sirona die Symbole ® und ™ im Text nicht. Dies ist jedoch nicht als Verzicht auf Markenrechte von Seiten Dentsply Sirona zu verstehen.

Die Produktabbildungen sind nicht maßstabsgetreu.

## <span id="page-3-0"></span>Anforderungen an die Zahnarztpraxis

#### Scan-Software

– Sirona Connect SW 4.6 oder höher

Hinweis: CEREC SW darf NICHT beim Scannen für Lösungen von Dentsply Sirona Implants verwendet werden. Der Workflow ist abweichend und nicht gemäß der Beschreibung in diesem Benutzerhandbuch eingebunden.

#### Hardware

– CEREC Omnicam

#### Scanobjekte

Nur beim Scannen für Atlantis Abutments erforderlich.

– Atlantis IO FLO (Intraoral Feature Locating Object)

#### Softwareanforderungen für den Atlantis CoreFile-Datensatz

– CEREC SW 4.4.4 oder höher

#### Optionen für die Versorgung

Lösungen mit Atlantis Abutments. Einschränkungen hinsichtlich der Anzahl von Einheiten finden Sie in der Scanner-Gebrauchsanweisung.

Hinweis: Kronen für verschraubte Lösungen (Atlantis CustomBase-Lösung) dürfen noch nicht mit CEREC gefräst werden. Atlantis Suprastrukturen werden nicht unterstützt.

### <span id="page-4-0"></span>Verbindungseinrichtung

Die Verbindung muss vor Platzierung der ersten Azento\*-, mySimplant- oder Atlantis Abutment-Bestellung mit CEREC Omnicam eingerichtet werden.

**3** INK **3** 

sirona.

\*Wenden Sie sich bezüglich der Verfügbarkeit an Ihren Außendienstmitarbeiter oder an den Kundenservice

> 1a. Azento- und mySimplant-Bestellungen führen Sie auf www.orderdigitalsolutions.com durch. Klicken Sie auf den Link "Register" (Anmelden) im Menü oben rechts in der Kopfzeile. Füllen Sie anschließend das kurze Anmeldeformular aus, bestätigen Sie Ihre E-Mail-Adresse und melden Sie sich bei Ihrem neuen Konto an.

Wenn Sie bereits ein Atlantis-WebOrder-, Simplant- oder mySimplant-Konto haben, ist die Registrierung für ein Azento-Konto nicht erforderlich.

- 1b. Für die Bestellungen von Atlantis Abutments steht Ihnen Ihr Dentsply Sirona Implants-Außendienstmitarbeiter zur Aktivierung Ihres Atlantis WebOrder-Kontos für CEREC Omnicam gerne zur Verfügung.
- 2. Rufen Sie [www.sirona-connect.com](http://www.sirona-connect.com) auf.
- 3. Klicken Sie unter "My Account --> External Portals" (Mein Konto --> Externe Portale) auf die orangefarbene Link-Schaltfläche, um dem Link zu Dentsply Sirona Implants zu folgen.
- 4. Bestätigen Sie die E-Mail-Adresse in der automatisch erstellten Antwort-E-Mail.

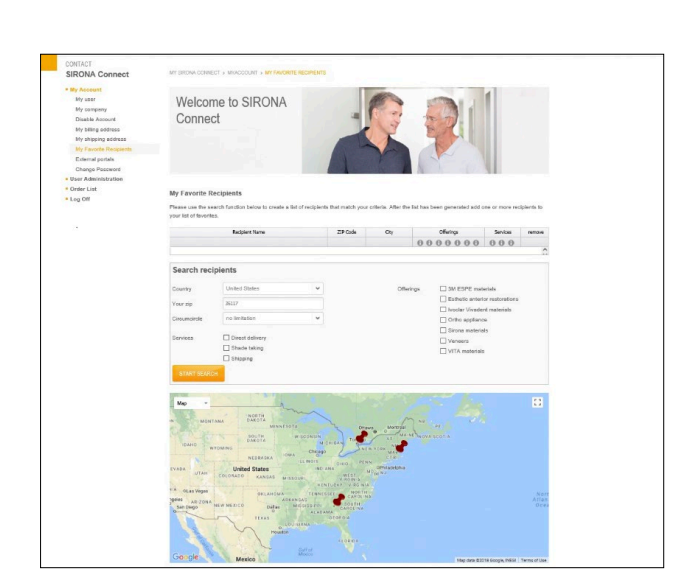

**SIRONA CO** 

Welcome to SIRONA Connect

> Dentsply<br>Sirona use the 'Link' but

- 5. Klicken Sie unter "My Account --> My Favorite Recipients" (Mein Konto --> Meine bevorzugten Empfänger) auf "Search Recipients" (Empfänger suchen).
- 6. Klicken Sie auf "Start Search" (Suche starten).
- 7. Geben Sie in das Feld "Recipient Name" (Empfängername) "Dentsply Sirona Implants" ein.
- 8. Klicken Sie auf das orangefarbene Plus-Zeichen, um "Dentsply Sirona Implants" als bevorzugten Empfänger hinzufügen.

### <span id="page-5-0"></span>Azento™ Anlegen einer Bestellung

Wenden Sie sich bezüglich der Verfügbarkeit von Azento an Ihren Außendienstmitarbeiter oder an den Kundenservice.

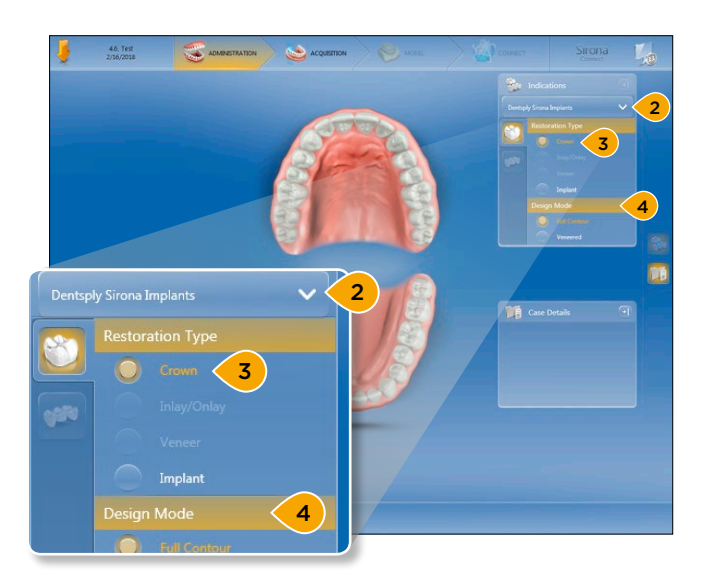

- 1. Öffnen Sie die Sirona Connect Software und fügen Sie einen Patienten mit allen erforderlichen Informationen hinzu.
- 2. Wählen Sie unter "Indications" (Indikationen) "Dentsply Sirona Implants" aus, falls die Auswahl noch nicht erfolgt ist.
- 3. Wählen Sie unter "Restoration Type" (Versorgungstyp) die Option "Crown" (Krone).
- 4. Wählen Sie unter "Design Mode" (Designmodus) eine Option aus.

Hinweis: Die Information über den ausgewählten Designmodus wird nicht an Dentsply Sirona Implants übertragen, muss aber ausgewählt werden, um mit dem nächsten Schritt fortfahren zu können.

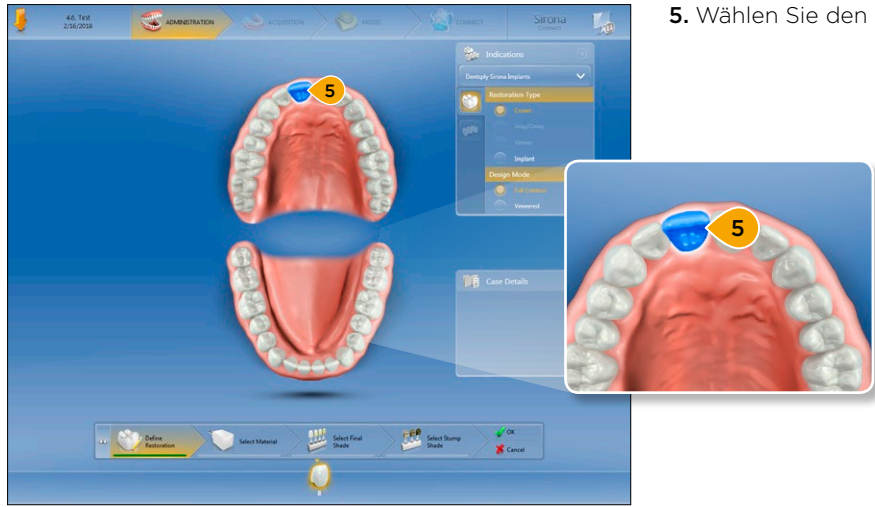

5. Wählen Sie den zu scannenden Zahn aus.

# <span id="page-6-0"></span>Azento™ Scannen einer Bestellung

Wenden Sie sich bezüglich der Verfügbarkeit von Azento an Ihren Außendienstmitarbeiter oder an den Kundenservice.

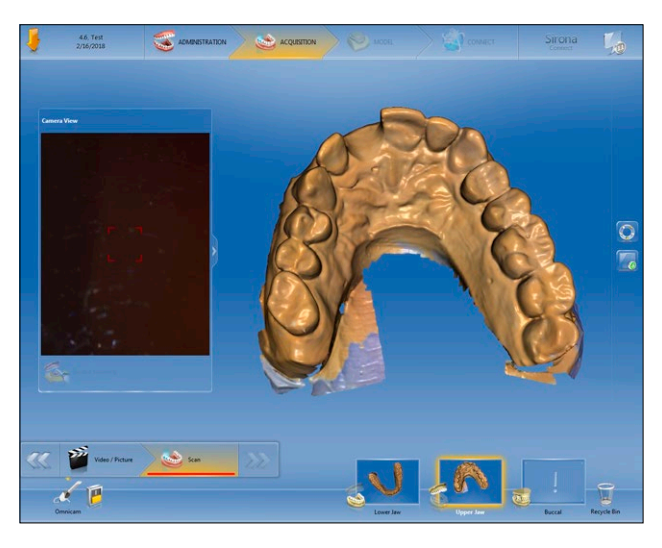

- 1. Befolgen Sie die Anweisungen in Sirona Connect, um die Bestellung zu scannen.
- 2. Scannen Sie die Kiefer für die jeweiligen Bildkataloge.

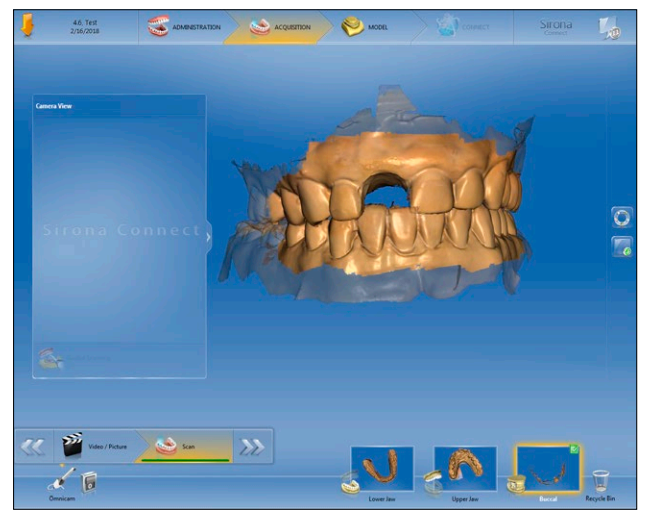

3. Scannen Sie von bukkalen die Schlußbisslage des Patienten in normaler Okklusion.

- 4CONNECT MODEL 4 4
- 4. Klicken Sie auf den Vorwärtspfeil, um zur Modellphase zu gelangen und die Scans gemeinsam zu registrieren. Klicken Sie auf die Schaltfläche "Connect" (Verbinden), um fortzufahren.

### <span id="page-7-0"></span>Azento™ Senden einer Bestellung

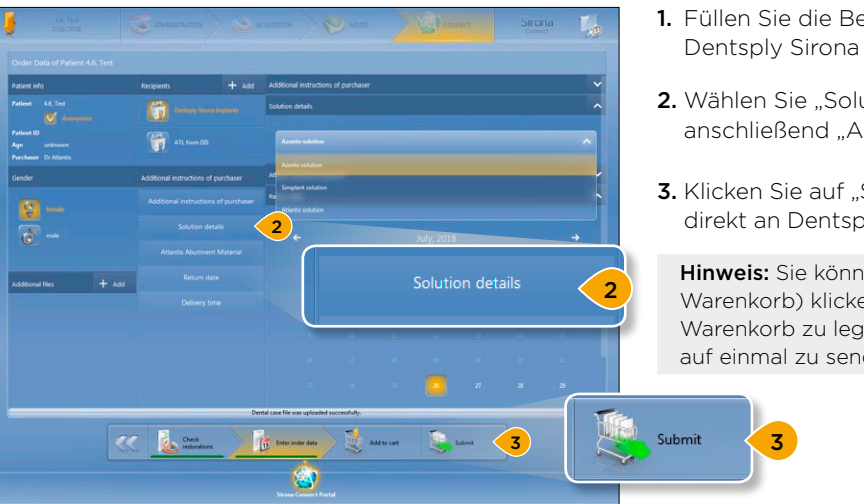

- 1. Füllen Sie die Bestelldaten aus und wählen Sie Dentsply Sirona Implants als Labor.
- 2. Wählen Sie "Solution details" (Lösungsdetails) und anschließend "Azento solution" (Azento-Lösung).
- 3. Klicken Sie auf "Submit" (Senden), um die Bestellung direkt an Dentsply Sirona Implants zu senden.

Hinweis: Sie können auch auf "Add to Cart" (In den Warenkorb) klicken, um diese Bestellung in Ihren Warenkorb zu legen und mehrere Patientenfälle auf einmal zu senden.

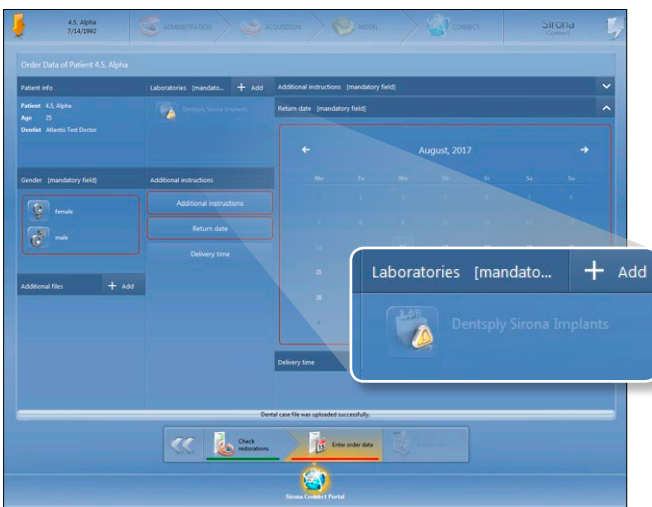

Hinweis: Wenn das Sirona Connect-Konto nicht mit Dentsply Sirona Implants verknüpft ist, wird eine Warnung angezeigt.

Anweisungen zum Erstellen der Verknüpfung finden Sie unter "Connection setup" (Verbindungseinrichtung) [auf Seite 5.](#page-4-0)

# <span id="page-8-0"></span>Azento™ Übermitteln einer Bestellung

Sobald die Scan-Daten von Sirona Connect erfolgreich hochgeladen worden sind, erhalten Sie eine E-Mail-Benachrichtigung und an die Sirona Connect-Software wird eine Chat-Nachricht gesendet. Beachten Sie beim Ausfüllen und Senden der Bestellung die Anweisungen in diesem Abschnitt.

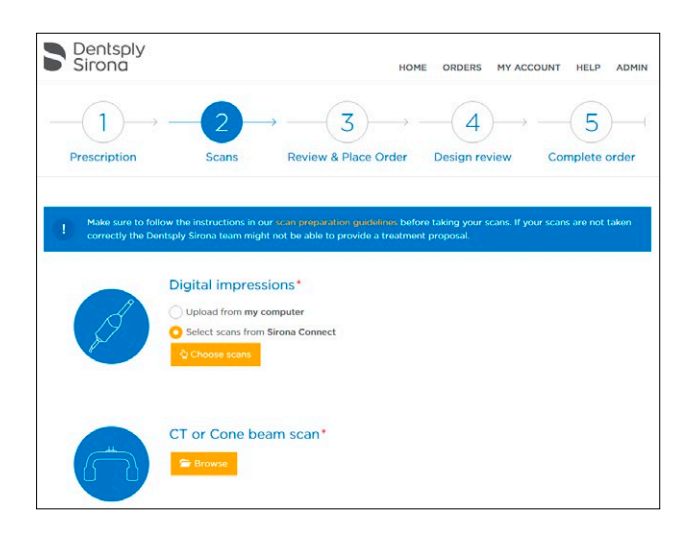

- 1. Füllen Sie die Verschreibung für Ihre Bestellung aus.
- 2. Wählen Sie Scans in Sirona Connect aus.
- 3. Wählen Sie Scans aus und hängen Sie die Scan-Dateien an.
- 4. Schließen Sie die Bestellung ab. Weitere Informationen finden Sie im Azento-Benutzerhandbuch.

Hinweis: Ein Intraoralscan kann auch noch einer bereits aufgegebenen Azento-Bestellung hinzugefügt werden. Dies ist auch bei einem Scan möglich, der vom Design-Team abgelehnt worden ist.

### <span id="page-9-0"></span>Simplant<sup>®</sup> Anlegen einer Bestellung

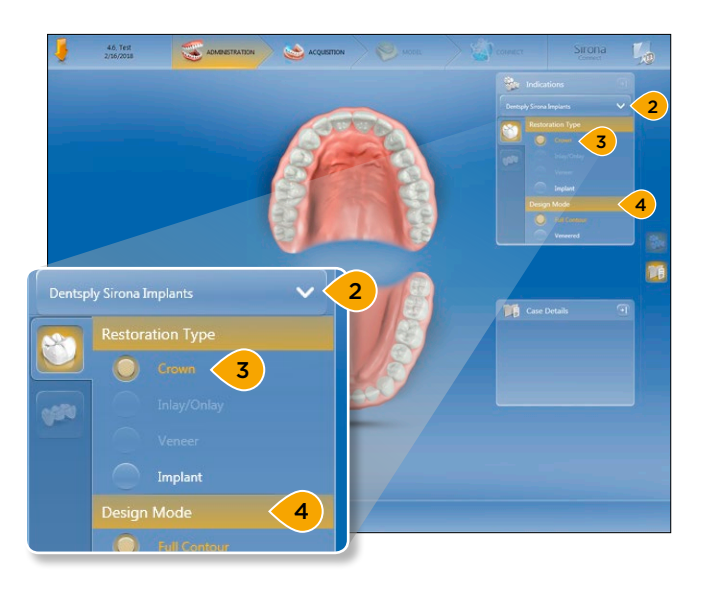

- 1. Öffnen Sie die Sirona Connect Software und fügen Sie einen Patienten mit allen erforderlichen Informationen hinzu.
- 2. Wählen Sie unter "Indications" (Indikationen) "Dentsply Sirona Implants" aus, falls die Auswahl noch nicht erfolgt ist.
- 3. Wählen Sie unter "Restoration Type" (Versorgungstyp) die Option "Crown" (Krone).
- 4. Wählen Sie unter "Design Mode" (Designmodus) eine Option aus.

Hinweis: Die Information über den ausgewählten Designmodus wird nicht an Dentsply Sirona Implants übertragen, muss aber ausgewählt werden, um mit dem nächsten Schritt fortfahren zu können.

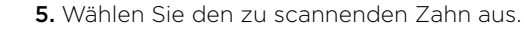

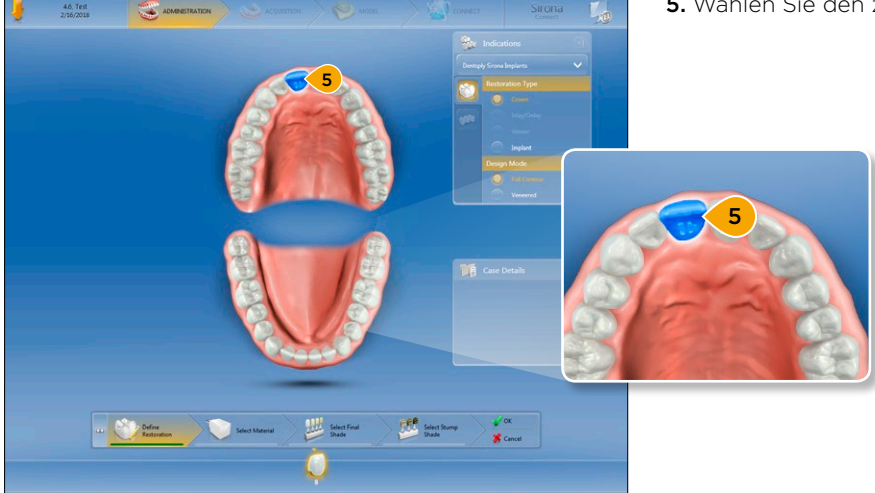

## <span id="page-10-0"></span>Simplant<sup>®</sup> Scannen einer Bestellung

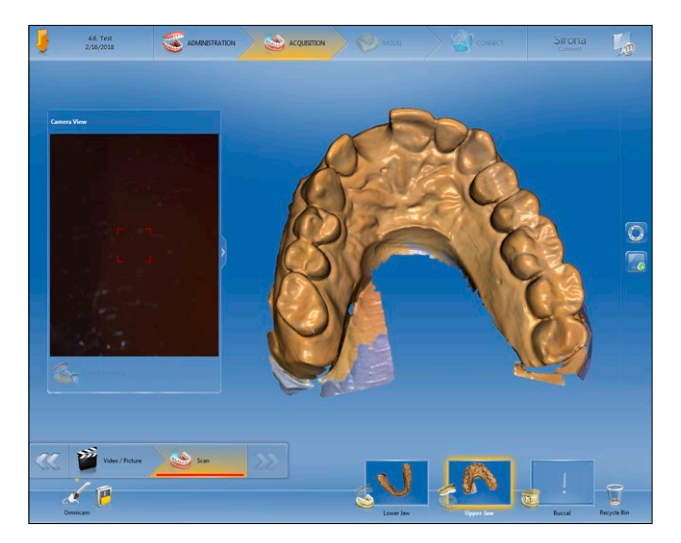

- 1. Befolgen Sie die Anweisungen in Sirona Connect, um die Bestellung zu scannen.
- 2. Scannen Sie die Kiefer für die jeweiligen Bildkataloge.

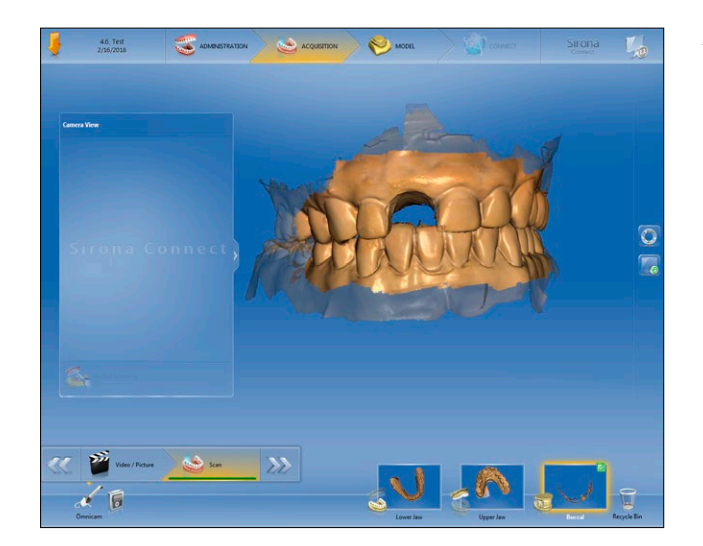

3. Scannen Sie von bukkalen die Schlußbisslage des Patienten in normaler Okklusion.

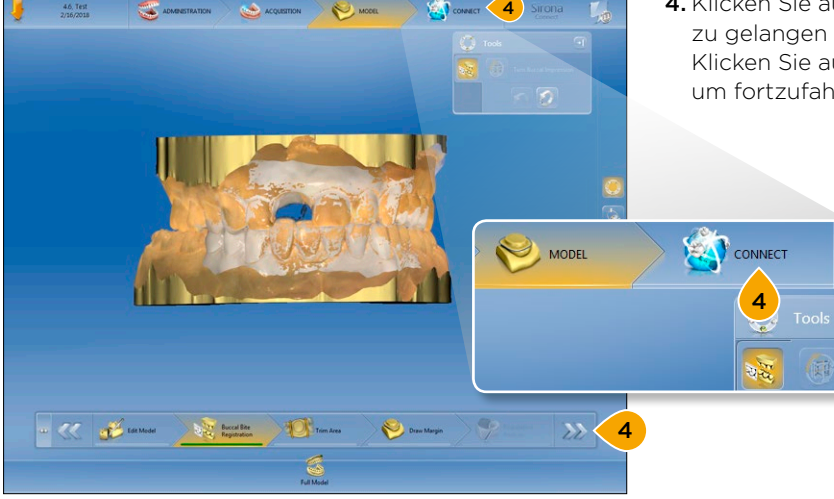

4. Klicken Sie auf den Vorwärtspfeil, um zur Modellphase zu gelangen und die Scans gemeinsam zu registrieren. Klicken Sie auf die Schaltfläche "Connect" (Verbinden), um fortzufahren.

 $+ \omega$ 

**K &=** 

F.

### <span id="page-11-0"></span>Simplant® Senden einer Bestellung

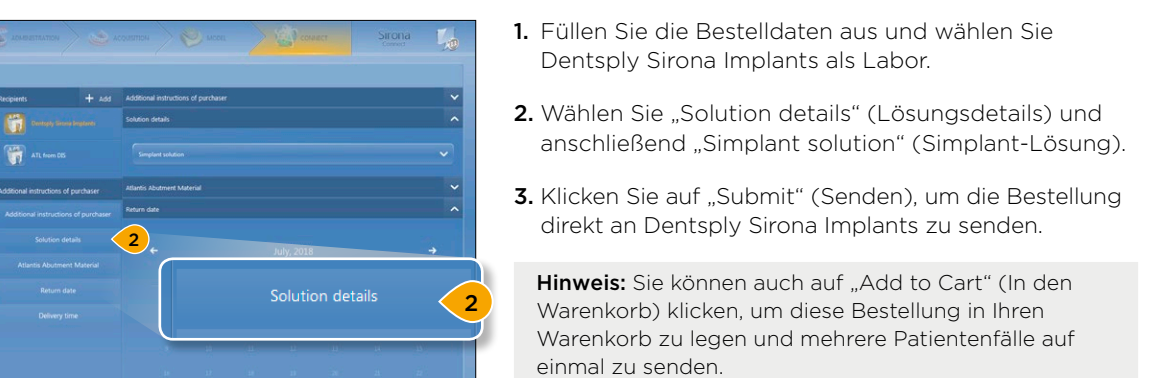

 $3$   $\sqrt{21.30}$  Submit  $\sqrt{3}$ 

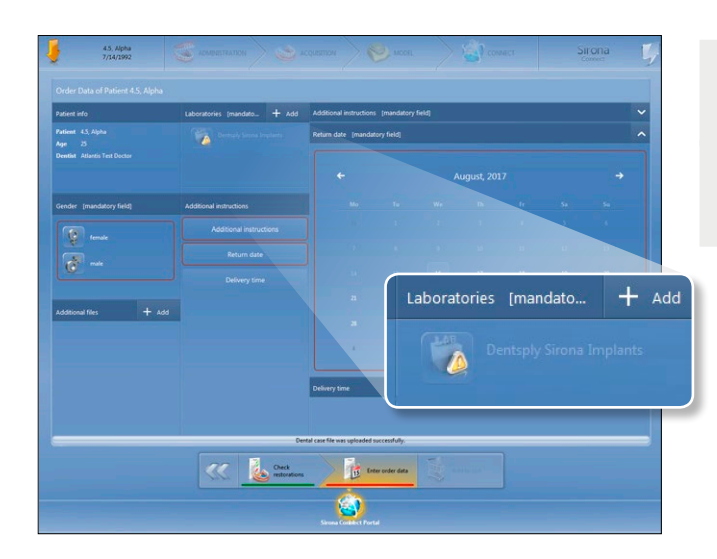

Hinweis: Wenn das Sirona Connect-Konto nicht mit Dentsply Sirona Implants verknüpft ist, wird eine Warnung angezeigt.

Anweisungen zum Erstellen der Verknüpfung finden Sie unter "Connection setup" (Verbindungseinrichtung) [auf Seite 5.](#page-4-0)

### <span id="page-12-0"></span>Simplant® Übermitteln einer Bestellung

Sobald die Scan-Daten von Sirona Connect erfolgreich hochgeladen wurden, erhalten Sie eine E-Mail-Benachrichtigung und an die Sirona Connect-Software wird eine Chat-Nachricht gesendet. Beachten Sie beim Ausfüllen und Senden der Bestellung die Anweisungen in diesem Abschnitt. Weitere detaillierte Bestellangaben finden Sie unter https://mysimplant-service.orderdigitalsolutions.com.

![](_page_12_Picture_3.jpeg)

![](_page_12_Picture_85.jpeg)

Hinweis: Wenn Scan-Daten der Sirona Connect-Software verfügbar sind, wird ein Hinweis auf der Bestellübersicht-Seite angezeigt.

2. Melden Sie sich bei mySimplant an und erstellen Sie eine neue Bestellung.

![](_page_12_Figure_7.jpeg)

![](_page_13_Picture_1.jpeg)

![](_page_13_Picture_2.jpeg)

4. Klicken Sie auf "Attach" (Anfügen), wenn sich der blaue Balken über der jeweiligen Scan-Bestellung befindet, und fahren Sie mit der Bestellung fort.

![](_page_14_Picture_224.jpeg)

![](_page_14_Picture_2.jpeg)

My orders Please use the Order no. Order Date 01/18/2018  $\overline{35}$ 01/18/2018 2104922 De Sme Simplant<br>Dentsply<br>Implants 2104921 01/18/2018 De Sme 01/31/2018 Simplant<br>Dentsply 01/17/2018 210489 01/16/2018 Crow De Sme × Ticket Simplant<br>Dentsply **Ticket** 01/17/2018 210489 01/16/2018 De Sme Atlantis<br>Dentsply **Ticket** 01/15/2018 01/16/2018 2104883 Crown De Sme Simplant<br>Dentsply **Ticket** 01/31/201 2104873 01/15/2018 Crown, Crown,<br>Crown, Crown,<br>Crown 24, 25, 26, 27, 28 Simplant<br>Dentsply 2104872 01/15/2018 01/16/201 **Ticket** De Sme Crown Simplant<br>Dentsply  $01/11/2018$ 01/11/2018 **Ticket** 210485 De Sme Crown Simplant<br>Dentsply  $01/11/201$ De Sm 01/11/20 Ticket 21 Simplant<br>Dentsply<br>Implants 2104 De Sme 01/31/201 **Ticket** 01/11/201  $\begin{array}{l} 21, 22, 23, 24, \\ 25, 26, 27, 28 \end{array}$ Simplant<br>Dentsply<br>Implants Crown, Crown,<br>Crown, Crown,<br>Crown, Crown,<br>Crown, Crown  $H$   $\boxed{4}$  Page  $\boxed{4}$  of 17  $\boxed{p}$   $H$   $\boxed{dP}$  Rov  $90\boxed{10}$  25 50

Hinweis: Ein Intraoralscan kann auch noch einer bereits aufgegebenen Planungs- und Schablonenbestellung hinzugefügt werden. Dies ist auch bei einem Scan möglich, der vom Design-Team abgelehnt wurde.

Ein freigegebener oder abgelehnter Scan ist als solcher im Sirona Connect-Portal unter "order status" (Bestellstatus) und im "work ticket" (Arbeitsticket) zu sehen.

## <span id="page-15-0"></span>Atlantis® Anlegen einer Bestellung

![](_page_15_Picture_2.jpeg)

- 1. Öffnen Sie die Sirona Connect Software und fügen Sie einen Patienten mit allen erforderlichen Informationen hinzu.
- 2. Wählen Sie unter "Indications" (Indikationen) "Dentsply Sirona Implants" aus, falls die Auswahl noch nicht erfolgt ist.
- 3. Wählen Sie unter "Restoration Type" (Versorgungstyp) die Option "Implant" (Implantat) aus.
- 4. Wählen Sie unter "Design Mode" (Designmodus) eine Option aus.

![](_page_15_Picture_7.jpeg)

5. Wählen Sie den zu scannenden Zahn aus.

![](_page_16_Picture_1.jpeg)

- 6. Wählen Sie "Manufacturer" (Hersteller) für den verwendeten Implantattyp aus.
- 7. Wählen Sie den Implantattyp und das IO FLO.

![](_page_16_Picture_4.jpeg)

- 8. Wiederholen Sie die Schritte 2–7 für alle Implantate.
- 9. Wählen Sie den Vorwärtspfeil, um mit dem Scannen fortzufahren.

9

### <span id="page-17-0"></span>Atlantis® Scannen einer Bestellung

![](_page_17_Picture_2.jpeg)

- 1. Befolgen Sie die Anweisungen in Sirona Connect, um die Bestellung zu scannen.
- 2. Entfernen Sie den Gingivaformer und beginnen Sie unmittelbar mit dem Scannen dieses Bereichs für den entsprechenden Kiefer im Bildkatalog.

![](_page_17_Picture_5.jpeg)

3. Scannen Sie den gegenüberliegenden Kiefer.

![](_page_17_Picture_7.jpeg)

4. Scannen Sie von bukkalen die Schlußbisslage des Patienten in normaler Okklusion.

![](_page_18_Picture_1.jpeg)

- 5. Setzen Sie das Atlantis IO FLO ein. Achten Sie darauf, das gesamte Atlantis IO FLO zu scannen, insbesondere auf der flachen Seite. Achten Sie auch darauf, einen angrenzenden Zahn zumindest teilweise zu scannen, sodass die Daten mit dem Scan des Kiefers abgeglichen werden können.
- 6. Entfernen Sie das Atlantis IO FLO und setzen Sie den Gingivaformer wieder ein.
- 7. Klicken Sie auf den Vorwärtspfeil, um zur Modellphase zu gelangen.
- 8. Klicken Sie auf "Edit Model" (Modell bearbeiten) und wählen Sie den Scanobjekt-Scan aus, um sicherzustellen, dass das IO FLO richtig gescannt wurde.

![](_page_18_Picture_6.jpeg)

- Edit Model 8
- 9. Klicken Sie sich durch "Manual Correlation"  $\overline{10}$ (Manuelle Korrelation) und "Buccal Bite Registration" (Bukkales Bissregistrat), um sicherzustellen, dass die Scans registriert sind. 10. Klicken Sie auf die Schaltfläche "Connect" (Verbinden), um fortzufahren.CONNECT 10 **Buccal Bite**<br>Registration Manual corre<br>lation 9 **9 The Bucalifee Co. 9 Time Area** - << down not

### <span id="page-19-0"></span>Atlantis® Senden einer Bestellung

![](_page_19_Picture_2.jpeg)

1. Füllen Sie die Bestelldaten aus und wählen Sie Dentsply Sirona Implants als Labor.

 $\overline{2}$ 

2. Wählen Sie "Solution details" (Lösungsdetails) und anschließend "Atlantis solution" (Atlantis-Lösung).

![](_page_19_Picture_5.jpeg)

![](_page_19_Picture_6.jpeg)

3. Fügen Sie durch die Auswahl von "Abutment Material" (Abutment-Material) weitere Anweisungen hinzu. Die ausgewählten Informationen werden an die Atlantis-Produktion übermittelt.

Wichtig: Bei Bestellungen mit mehreren Einheiten werden diese ausgewählten Optionen auf alle Einheiten angewendet. Werden für einzelne Einheiten Änderungen gewünscht, können diese im Atlantis-WebOrder vor Abschluss des Bestellvorgangs vorgenommen werden. Wenn ein Material ausgewählt worden ist, das vom ausgewählten Implantat nicht unterstützt wird, setzt das Programm die Materialauswahl im Atlantis-WebOrder auf "blank/titanium" (Rohling/Titan) zurück.

4. Klicken Sie auf "Submit" (Senden), um die Bestellung direkt an Dentsply Sirona Implants zu senden.

Hinweis: Sie können auch auf "Add to Cart" (In den Warenkorb) klicken, um diese Bestellung in Ihren Warenkorb zu legen und mehrere Patientenfälle auf einmal zu senden.

Hinweis: Wenn das Sirona Connect-Konto nicht mit Dentsply Sirona Implants verknüpft ist, erscheint ein Warnhinweis.

Anweisungen zum Erstellen der Verknüpfung finden Sie unter "Connection setup" (Verbindungseinrichtung).

# <span id="page-20-0"></span>Atlantis® Übermitteln einer Bestellung

Beachten Sie beim Ausfüllen und Senden der Bestellung im Atlantis-WebOrder die Anweisungen in diesem Abschnitt.

![](_page_20_Picture_85.jpeg)

- 1. Wenn die Bestellung im Atlantis-WebOrder verfügbar ist, wird eine E-Mail und eine Chat-Nachricht mit dem Link zur Bestellung gesendet.
- 2. Klicken Sie auf den Link und die neu hochgeladene Bestellung wird automatisch geöffnet.
- 3. Geben Sie auf der Seite "Items" (Artikel) die Optionen für Ihre Bestellung an und wählen Sie "Atlantis Crown Type" (Atlantis-Kronentyp). In diesem Handbuch ist der Atlantis CoreFile-Datensatz ausgewählt. Füllen Sie die verbleibenden Optionen aus und übermitteln Sie die Bestellung. Danach wird das Atlantis Abutment in der Atlantis-Produktionsstätte designt und gefertigt.

Hinweis: Weitere Informationen finden Sie im Atlantis-WebOrder-Benutzerhandbuch: Atlantis Abutments, 32670167-DE [www.atlantisweborder.com/help](http://www.atlantisweborder.com/help)

### <span id="page-21-0"></span>Atlantis® CoreFile-Datensatz Herunterladen für Azento™-Bestellungen

Wenn der Atlantis CoreFile-Datensatz verfügbar ist, erscheint er 1–6 Stunden nach Freigabe des Abutment-Designs bei den digitalen Daten für die jeweilige Bestellung.

![](_page_21_Picture_3.jpeg)

#### <span id="page-22-0"></span>Atlantis® CoreFile-Datensatz Herunterladen für Atlantis®-Bestellungen

Sobald der Atlantis CoreFile-Datensatz auf der Bestellseite verfügbar ist, werden Sie benachrichtigt.

![](_page_22_Picture_90.jpeg)

Hinweis: Um die unten stehenden Schritte auszuführen, müssen Sie den Atlantis CoreFile-Datensatz auf der Seite "Items" (Artikel) in Atlantis WebOrder bestellt haben.

- 1. Melden Sie sich im Atlantis-WebOrder an und suchen Sie die Bestellung, mit der der Atlantis CoreFile-Datensatz bestellt wurde.
- 2. Klicken Sie auf das Umschlagsymbol.

 $\triangleleft$ 

 $\boxtimes$ 

Delete

![](_page_22_Picture_91.jpeg)

- 3. Laden Sie das korrekte Format für die CEREC-Software herunter ("-ACF.dxd.").
- 4. Klicken Sie auf "Save" (Speichern), um die Datei auf Ihrem Computer zu speichern.

#### <span id="page-23-0"></span>Atlantis® CoreFile-Datensatz In die CEREC-Software importieren

Weitere Möglichkeiten zum Import des CoreFile-Datensatzes finden Sie unter "Anhang C: Tipps für ein einfaches Importieren des Atlantis CoreFile-Datensatzes in die CEREC-Software".

![](_page_23_Picture_3.jpeg)

- 1. Öffnen Sie die CEREC-Software.
- 2. Klicken Sie auf die orangefarbene Menü-Schaltfläche und anschließend auf "Import" (Importieren).
- 3. Navigieren Sie zu dem Speicherort, an dem der Atlantis CoreFile-Datensatz abgelegt wurde, und klicken Sie auf "Open" (Öffnen).

![](_page_23_Picture_7.jpeg)

 $\begin{aligned} & \text{AT-12000383} \\ & \text{AT-12007303} \\ & \text{AT-12005983} \\ & \text{AT-12025009} \\ & \text{AT-113008053} \\ & \text{AT-113003000} \\ & \text{AT-113003000} \\ & \text{AT-113003000} \\ & \text{AT-1130030000} \\ \end{aligned}$ 

日常

4. Der importierte Patientenname des CoreFile-Datensatzes ist standardmäßig auf "AT-<CaseNumber>" (AT-<Fallnummer>) eingestellt und für den Namen des Zahnarztes wurde "Atlantis" festgelegt. Um dies zu ändern, klicken Sie auf die orangefarbene Menü-Schaltfläche und dann auf "Save As" (Speichern unter).

![](_page_23_Picture_9.jpeg)

2

![](_page_24_Picture_1.jpeg)

Hinweis: Es wird empfohlen, den Versorgungstyp "Crown" (Krone) und den Designmodus "Biogeneric Individual" (Biogenerisch – Individuell) auszuwählen.

5. Klicken Sie auf das Stiftwerkzeug, um die Art der Versorgung und das Material festzulegen. Klicken Sie auf das Häkchen, um fortzufahren.

5

![](_page_24_Picture_4.jpeg)

6. Klicken Sie auf die Pfeile, um zur Seite "Model" (Modell) zu gelangen.

![](_page_25_Picture_1.jpeg)

7. Richten Sie im Schritt "Set Model Axis" (Modellachse einstellen) die Kiefer an der Schablone aus. Klicken Sie auf "OK", um fortzufahren.

![](_page_25_Picture_3.jpeg)

8. Klicken Sie auf die Pfeile, um zum Designen zu gelangen. Es sind keine weiteren Maßnahmen erforderlich, da alle Daten automatisch aus dem CoreFile-Datensatz erkannt werden.

8

![](_page_26_Picture_1.jpeg)

9. Gestalten Sie die Versorgung. Klicken Sie auf die Pfeile, um zum Fräsen zu gelangen.

![](_page_26_Picture_3.jpeg)

10. Passen Sie die Fräsposition oder die Gusskanäle nach Bedarf an. Klicken Sie abschließend auf "Start" (Starten).

9

## <span id="page-27-0"></span>Anhang A: Sirona Connect-Chat-Funktion für digitale Implantatlösungen nutzen

Bei Annahme der Bestellung einer digitalen Implantatlösung wird eine Chat-Nachricht mit einem Link zu Atlantis-WebOrder oder mySimplant an die Sirona Connect-Software gesendet. Suchen Sie die Chatnachricht, indem Sie den Schritten in diesem Abschnitt folgen.

![](_page_27_Picture_3.jpeg)

![](_page_28_Picture_1.jpeg)

![](_page_28_Picture_2.jpeg)

![](_page_28_Picture_3.jpeg)

4. Klicken Sie auf den Link, um zur Seite von Dentsply Sirona Implants zu gelangen und die Bestellung abzuschließen.

8/22/2017 10:40 PM

#### <span id="page-29-0"></span>Anhang B: Hinzufügen weiterer Versorgungen mit dem Atlantis® CoreFile-Datensatz

![](_page_29_Picture_2.jpeg)

![](_page_29_Picture_3.jpeg)

2. Die restlichen Zähne leuchten nun auf. Wählen Sie den Zahn bzw. die Zähne aus, die präpariert worden sind.

![](_page_29_Picture_5.jpeg)

3. Die Informationen von "Material/Design Mode" (Material/Designmodus) werden aus der ursprünglichen Versorgung kopiert. Diese Informationen können mit dem Stiftsymbol in der Registerkarte "Case Details" (Falldaten) bearbeitet werden.

![](_page_30_Picture_1.jpeg)

4. Wenn mehr als eine Versorgung ausgewählt worden ist, fordert die Software Sie auf, die Präparationsgrenzen und das Design für jede einzelne Versorgung festzulegen.

![](_page_30_Picture_3.jpeg)

## <span id="page-31-0"></span>Anhang C: Tipps für ein einfaches Importieren des Atlantis CoreFile-Datensatzes in die CEREC-Software

![](_page_31_Picture_2.jpeg)

![](_page_31_Picture_3.jpeg)

![](_page_31_Picture_4.jpeg)

#### Öffnen Sie den Atlantis CoreFile-Datensatz mit der CEREC-Software, indem Sie die Drag-and-Drop-Funktion nutzen

- 1. Suchen Sie den heruntergeladenen Atlantis CoreFile-Datensatz.
- 2. Ziehen Sie das Dateisymbol mit der Drag-und-Drop-Funktion auf das CEREC-Software-Symbol auf dem Desktop.
- 3. "Open with CERECSW" (Öffnen mit CERECSW) wird auf dem Bildschirm angezeigt, wenn die Symbole übereinander liegen.
- 4. Lassen Sie das Atlantis-CoreFile-Symbol los. Die CEREC-Software öffnet sich mit dem Atlantis CoreFile-Datensatz.

#### Legen Sie die CEREC-Software als Standard-Programm für .dxd-Dateien fest

- 1. Suchen Sie den heruntergeladenen Atlantis-CoreFile-Datensatz.
- 2. Klicken Sie mit der rechten Maustaste auf die Datei und wählen Sie "Open with..." (Öffnen mit ...).
- 3. Wählen Sie die CEREC-Software aus und klicken Sie auf das Kontrollkästchen, um dieses Programm für diesen Dateityp als Standard festzulegen.
	- a. Wenn CEREC nicht standardmäßig angezeigt wird, klicken Sie auf die Schaltfläche "Browse" (Durchsuchen)
	- b. Die CEREC-Software liegt unter "C:\Program Files\Sirona Dental Systems\ CADCAM\CEREC SW 4.6\bin\CEREC.exe".
- 4. Von nun an können Sie den Atlantis CoreFile-Datensatz mit der CEREC-Software öffnen, indem Sie den heruntergeladenen Atlantis CoreFile-Datensatz mit einem Doppelklick anklicken.

#### Über Dentsply Sirona Implants

Dentsply Sirona Implants bietet umfassende Lösungen für alle Phasen der Implantattherapie an. Dazu gehören sowohl die Implantatsysteme Ankylos®, Astra Tech Implant System® und Xive® als auch digitale Technologien wie patientenindividuelle Lösungen mit Atlantis® sowie Simplant® für die computergestützte Implantologie.

Des Weiteren sind regenerative Lösungen mit Symbios®, Programme zur beruflichen Fortbildung und Weiterentwicklung sowie professionelle Marketingleistungen für Praxen und Labore unter der Marke STEPPS™ im Portfolio. Dentsply Sirona Implants schafft einen Mehrwert für Zahnärzte und Zahntechniker und ermöglicht vorhersagbare und dauerhafte Ergebnisse in der Implantatbehandlung, die zu einer höheren Lebensqualität für Patienten führen.

Weitere Informationen zu Dentsply Sirona Implants finden Sie unter www.dentsplysirona.com/implants.

#### Über Dentsply Sirona

Dentsply Sirona ist der weltweit größte Hersteller von Dentalprodukten und -technologien, mit einer 130-jährigen Unternehmensgeschichte, die von Innovationen und Service für die Dentalbranche und Patienten überall auf der Welt geprägt ist. Dentsply Sirona entwickelt, fertigt und vertreibt umfassende Lösungen, Produkte zur Zahn- und Mundgesundheit sowie medizinische Verbrauchsmaterialien, die Teil eines starken Markenportfolios sind.

Dentsply Sirona, The Dental Solutions Company™, liefert innovative und effektive, qualitativ hochwertige Lösungen, um die Patientenversorgung zu verbessern und für eine bessere, schnellere und sicherere Zahnheilkunde zu sorgen. Der weltweite Firmensitz des Unternehmens befindet sich in York (US-Bundesstaat Pennsylvania), und die internationale Zentrale ist in Salzburg (Österreich) angesiedelt. Die Aktien des Unternehmens sind an der NASDAQ unter dem Kürzel XRAY notiert.

Weitere Informationen zu Dentsply Sirona und die Produktpalette finden Sie unter www.dentsplysirona.com.

Hersteller: DENTSPLY Implants Manufacturing GmbH · Postfach 71 01 11 68221 Mannheim/Deutschland · Tel. 0621 4302-000 · Fax 0621 4302-001 E-Mail: implants-info@dentsplysirona.com · www.dentsplysirona.com

Dentsply Sirona (Schweiz) AG Täfernweg 1 5405 Baden-Dättwil

Tel. 0800 845 844 Fax: 0800 845 845 E-Mail: implants-ch-info@dentsplysirona.com

![](_page_33_Picture_12.jpeg)

THE DENTAL **SOLUTIONS** COMPANY™